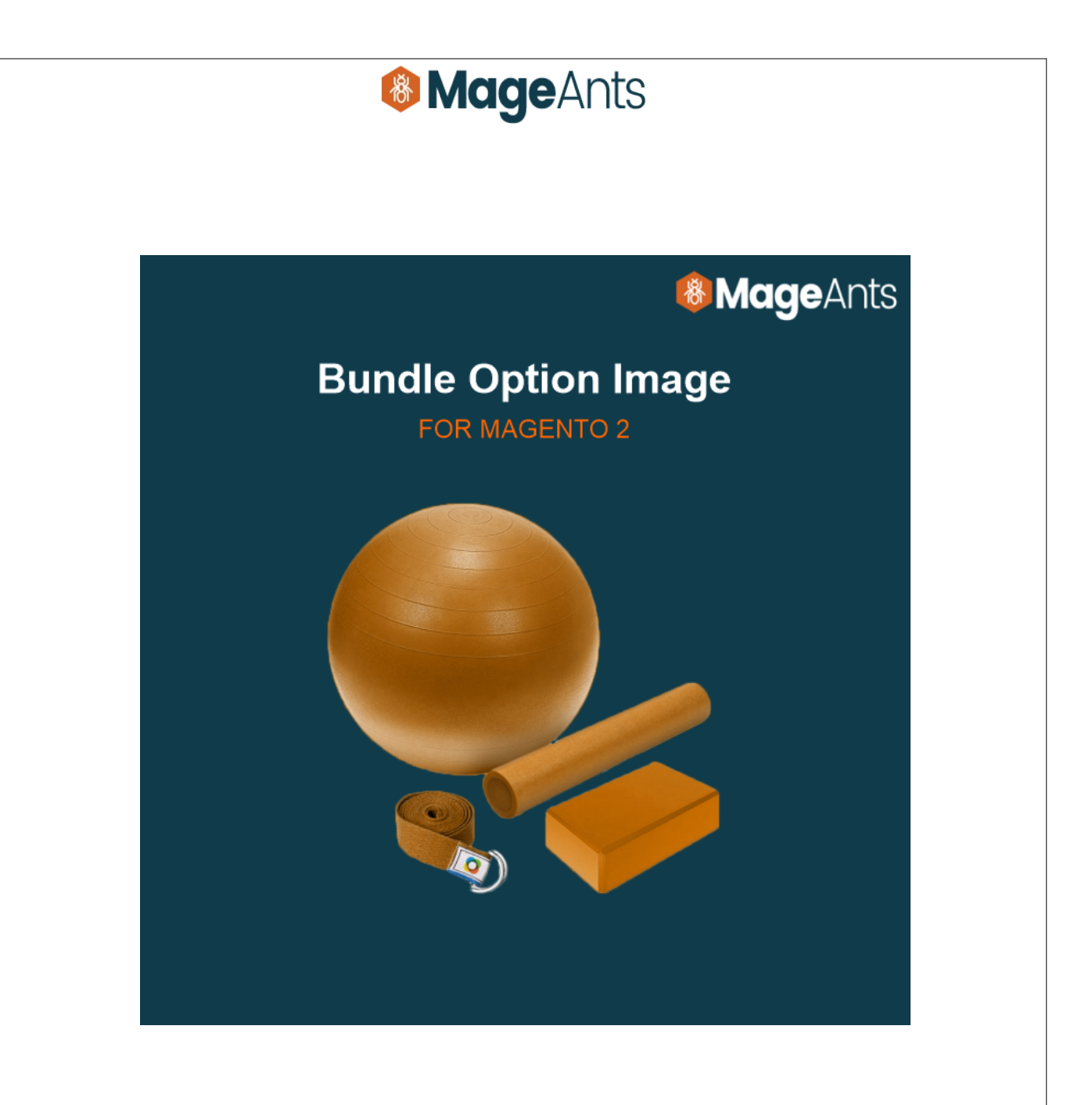

## [User Guide](https://www.mageants.com/customer-approval-for-magento-2) Bundle Option Image – Magento 2

Supported Version: 2.0, 2.1, 2.2, 2.3,2.4

# **& MageAnts**

# Table Of Contents

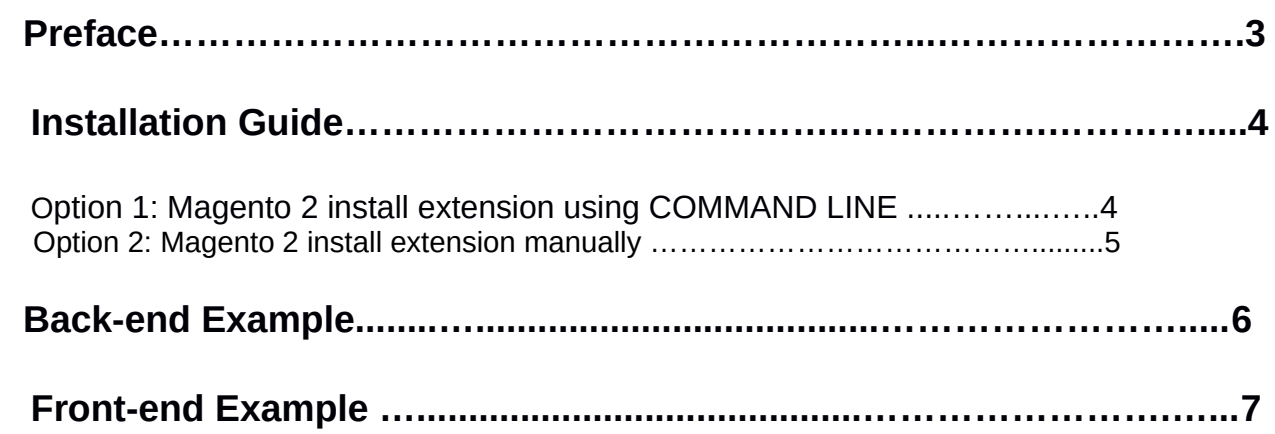

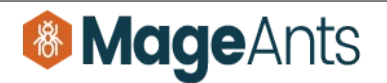

## <span id="page-2-0"></span>**Preface**

- This **Bundle Option Image** Module is help a customers to choose various options of bundle product with children's product images. It will help your customer to Show Products become more visual by displaying images.

- **Bundle Option Image** Module Help You to:
	- Display images of a bundle product items/option in the front end.
	- Display images in slider in multiple select option type .
	- Easy to set a width and height for images.
	- Increase product sales and revenue.

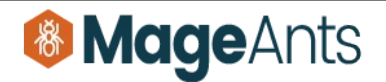

## <span id="page-3-1"></span>**Installation:**

There are two ways of installing extension in magento2.

- **-** Using COMMAND LINE.
- **-** Manually Install extension.

<span id="page-3-0"></span>**Option 1: Magento 2 install extension using COMMAND LINE** (Recommended)

Follow below steps to install extension from the command line.

**Step 1:** Download the extension and unzip it.

**Step 2:** Upload it to code directory in your magento installation's app directory If code directory does not exists then create.

- **Step 3:** Disable the cache under System -> Cache Management.
- **Step 4:** Enter the following at the command line: php bin/magento setup:upgrade

**Step 5:** Once you complete above steps log out and log in back to the admin panel and switch to **Stores -> Configuration -> Mageants →** Bundle Option Image the module will be displayed in the admin panel.

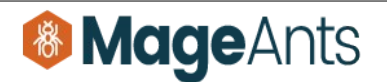

#### <span id="page-4-0"></span>**Option 2: Magento 2 install extension manually**

- **Step 1:** Download the extension and unzip it.
	- **Step 2:** Upload it to code directory in your magento installation's app directory If code directory does not exists then create.
	- **Step3:** Disable the cache under System->Cache Management Edit app/etc/config.php file and add one line code: ' **Mageants\_BundleOptionImage** => 1.
	- **Step 4:** Disable the cache under System -> Cache Management
	- **Step 5:** Once you complete above steps log out and log in back to the admin panel and switch to **Stores -> Configuration -> Mageants → Bundle Option Image** the module will be displayed in the admin panel.

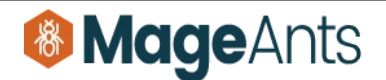

### <span id="page-5-0"></span>**Back-end Example**

#### **CONFIGURATION**

- After Installation of BundleOptionImage to magento admin panel for set configuration of the extension.

- You can find configuration at **Stores -> Configuration -> Mageants**

#### **-> Bundle Option Image**

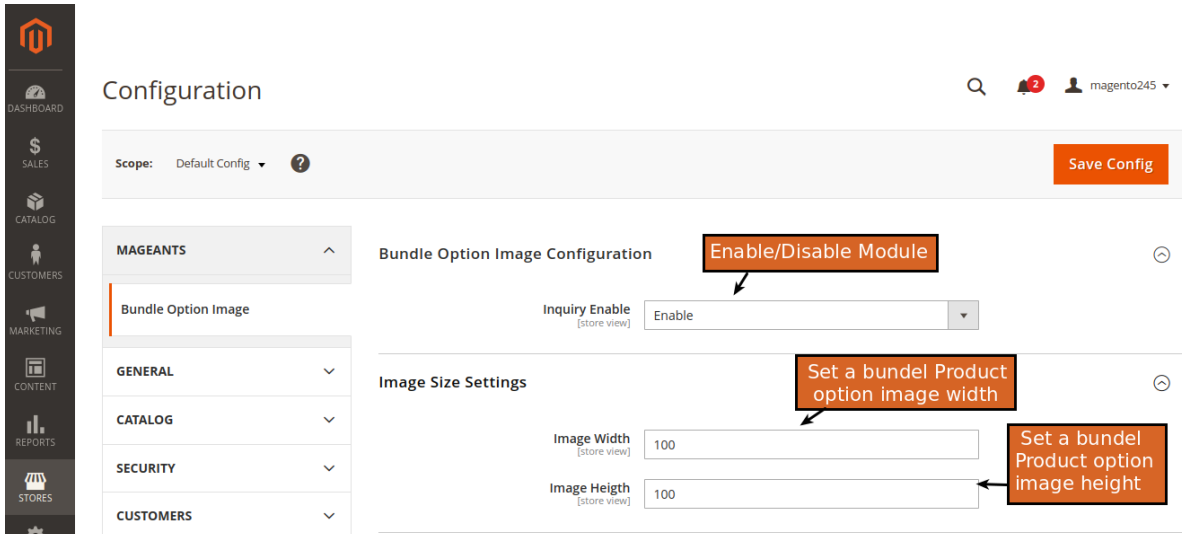

#### **Bundel Option image Configuration:**

 **- Enable :** Set Module Enable/Disable.

#### **Image Size Configuration:**

- **Image Width :** Set bundle product option Images Width.
- **Image Heigth :** Set bundle product option Images Height.

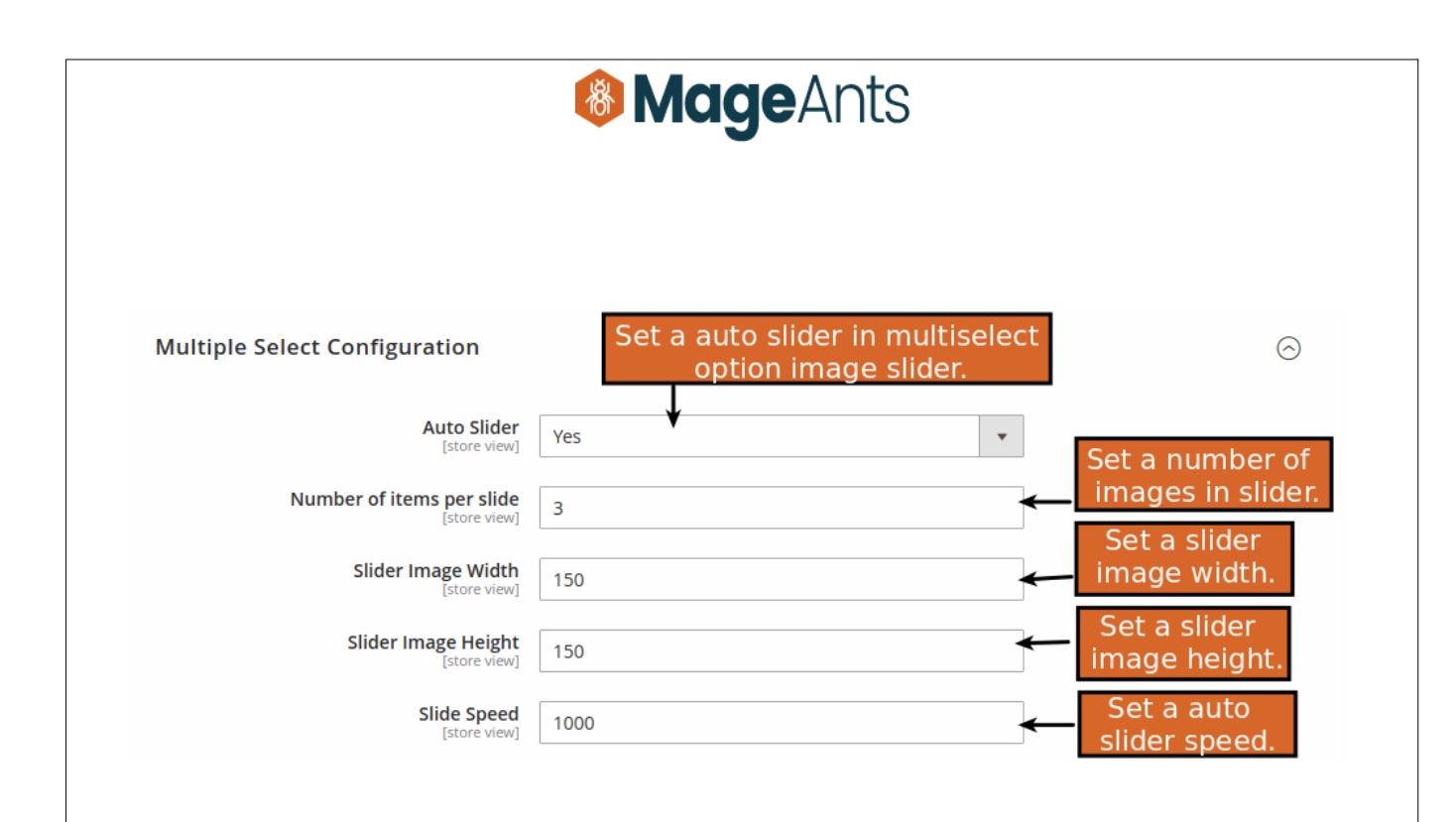

#### **Multiple Select Configuration:**

- **Auto Slider :** Set Module Enable/Disable.
- **Number of items per Slider :** Set a number for show images in slider.
- **Slider Image Width :** Set a Slider image width.
- **Slider Image Height :** Set a Slider image height.
- **Slider Speed :** Set a auto slider speed .

<span id="page-7-0"></span>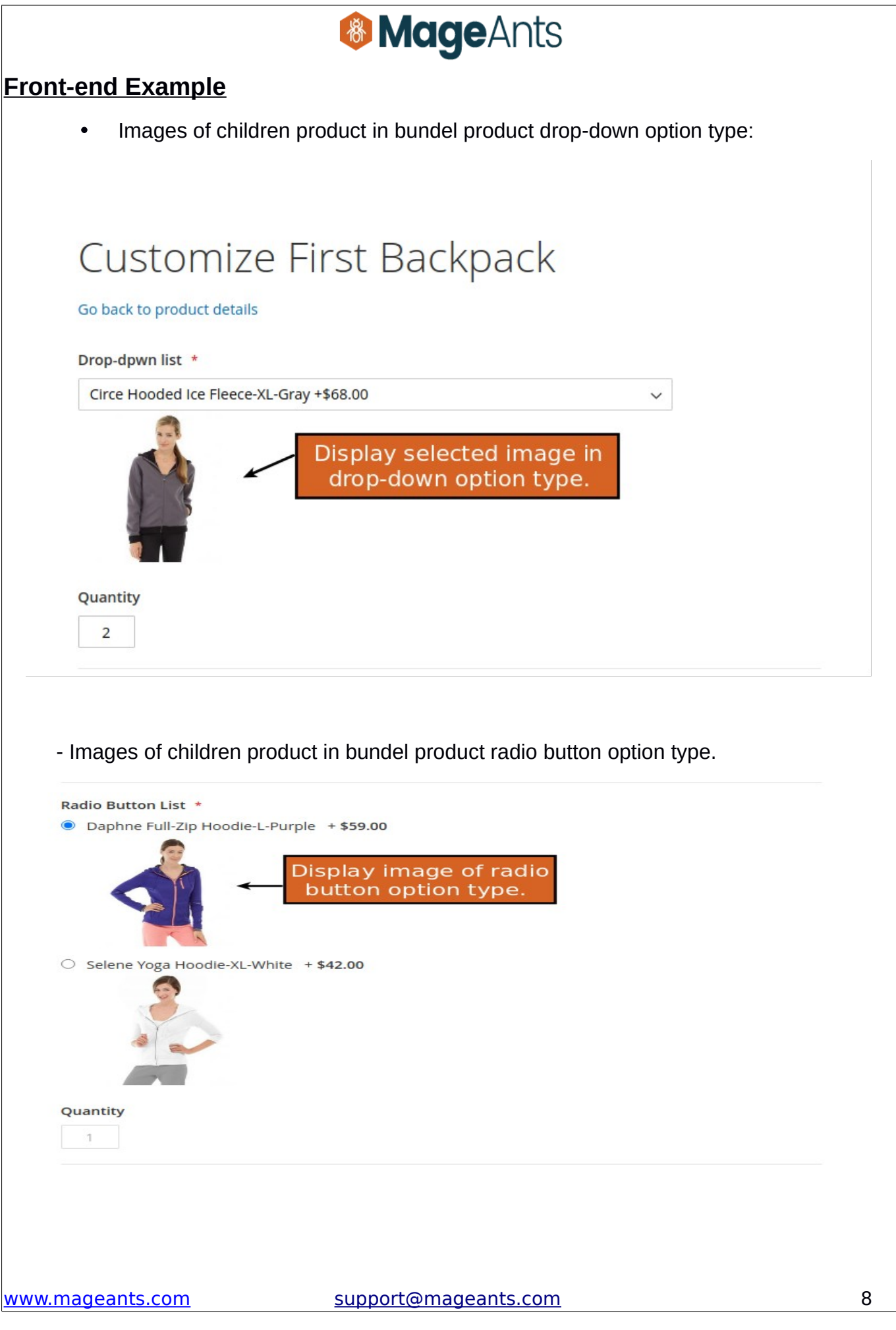

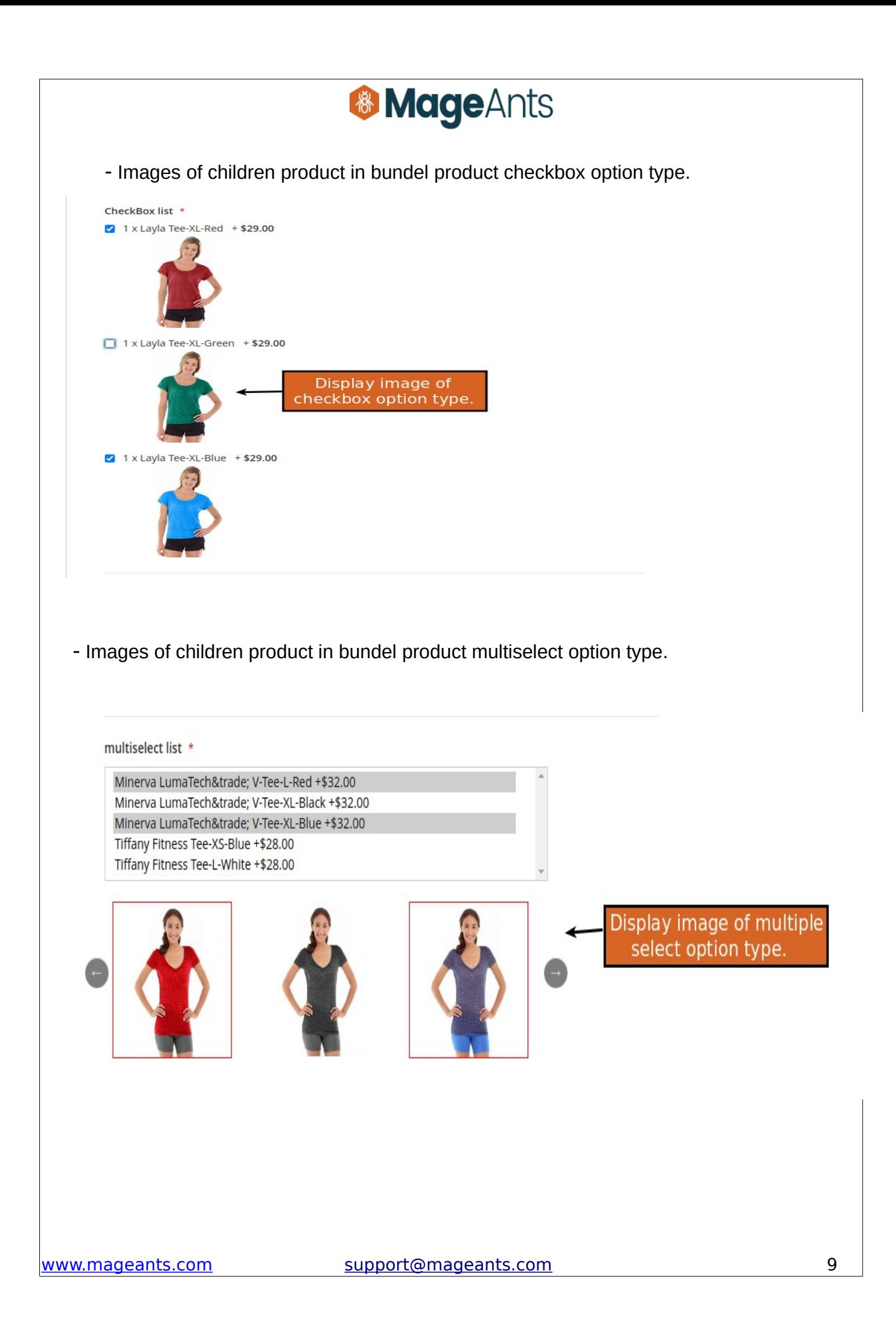

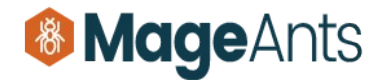

## **Thank you!**

Should you have any questions or feature suggestions, please contact us at: <https://www.mageants.com/contact-us.html>

Your feedback is absolutely welcome!